## **Jak nastavit ve schůzce, aby mohl sdílel obsah a nahrávat dění pouze organizátor**

Po vytvoření schůzky v MS Teams lze tuto schůzku dále editovat a nastavovat, např. kdo může spouštět a vypínat nahrávání schůzky nebo sdílet obsah.

Editace nastavení se provádí tak, že u dané schůzky organizátor klepne na tři kuličky … v pravém rohu schůzky.

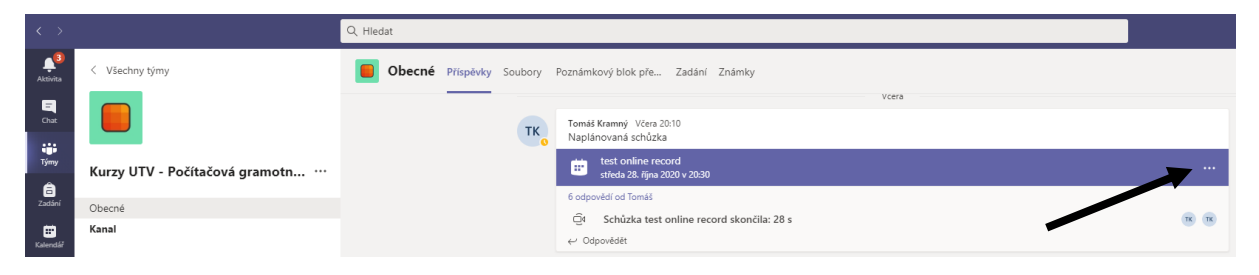

Zobrazí se možnost *Podrobnosti schůzky*.

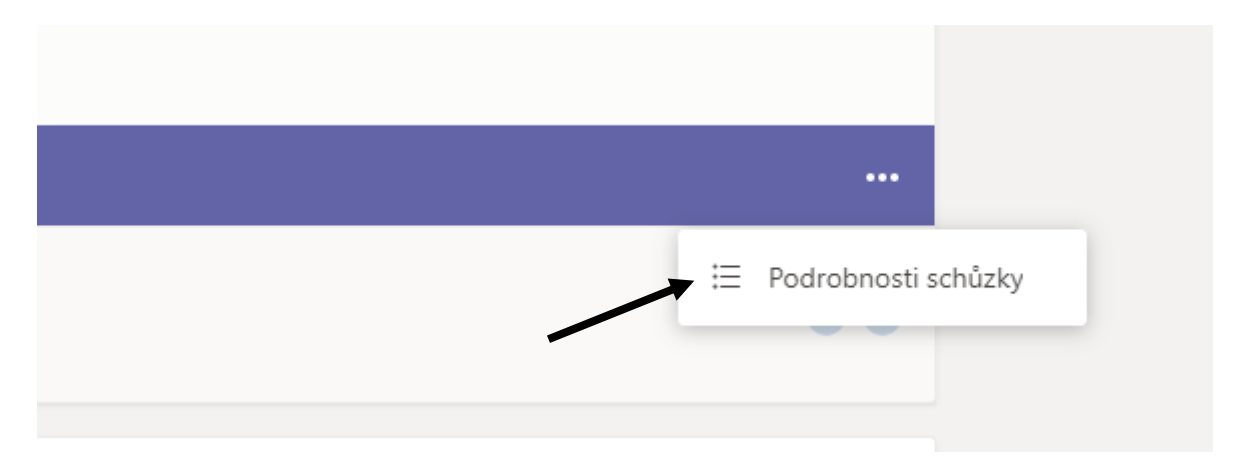

Kliknutím na *Podrobnosti schůzky* se zobrazí detail dané schůzky. Editace nastavení se provádí v dolní části pod položkou *Možnosti schůzky*.

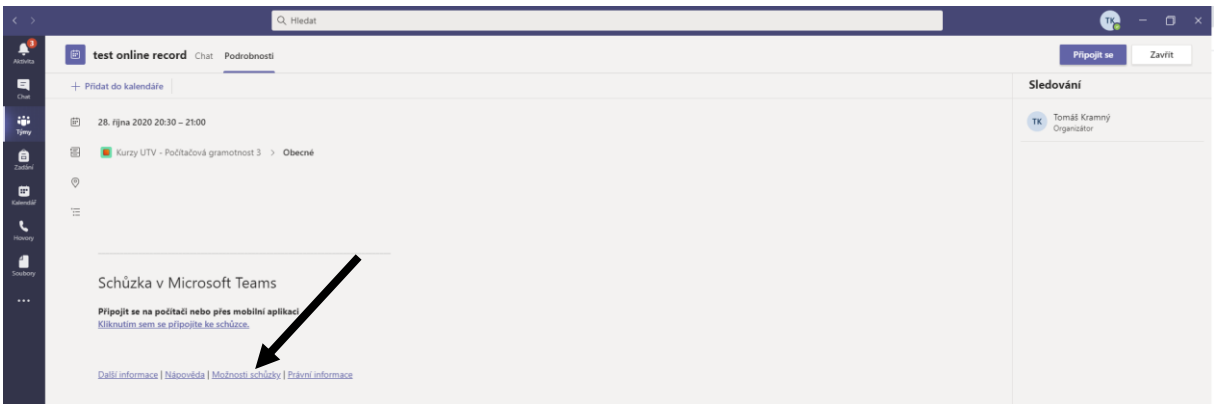

Kliknutím na tento odkaz se otevře webový prohlížeč. Pravděpodobně se budete muset přihlásit pomocí CRO ID organizátora schůzky ve tvaru [croid@ad.slu.cz](mailto:croid@ad.slu.cz) (např. kra0002@ad.slu.cz).

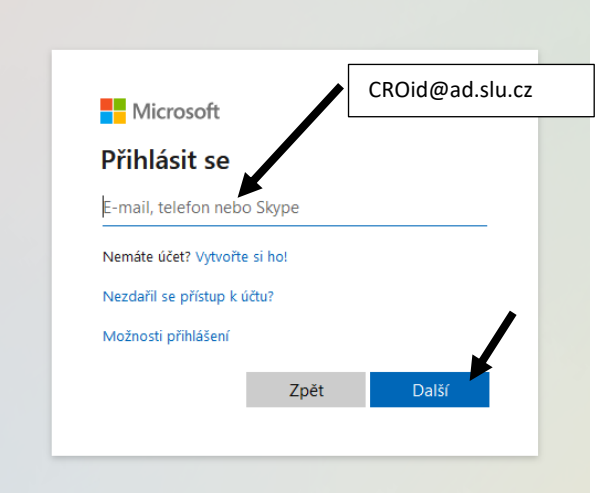

V dalším kroku zadáte hesla do CRO.

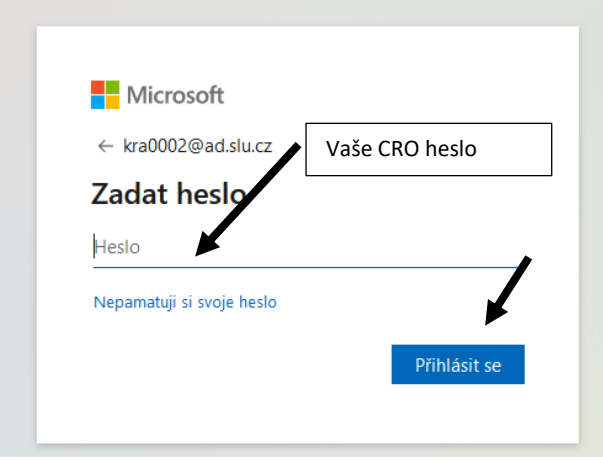

Pokud se tvůrce schůzky úspěšně přihlásíte, tak se mu zobrazí rozšířené nastavení schůzky. Zde je potřeba nastavit u položky *Kdo může prezentovat?* možnost *Jenom já* a kliknout na *Uložit*. Tím se zakáže možnost prezentování pro ostatní členy schůzky. Možnost *Všichni* umožní, aby mohl sdílet obsah každý člen schůzky.

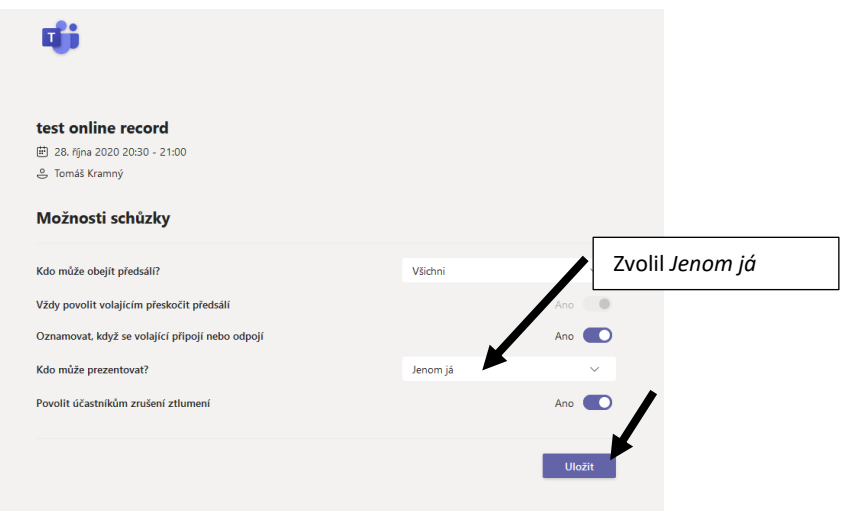

Jakmile se připojí na schůzku student nebo jiný člen, tak možnost nahrávání a sdílení nebude mít k dispozici. Tuto možnost uvidí pouze organizátor schůzky.

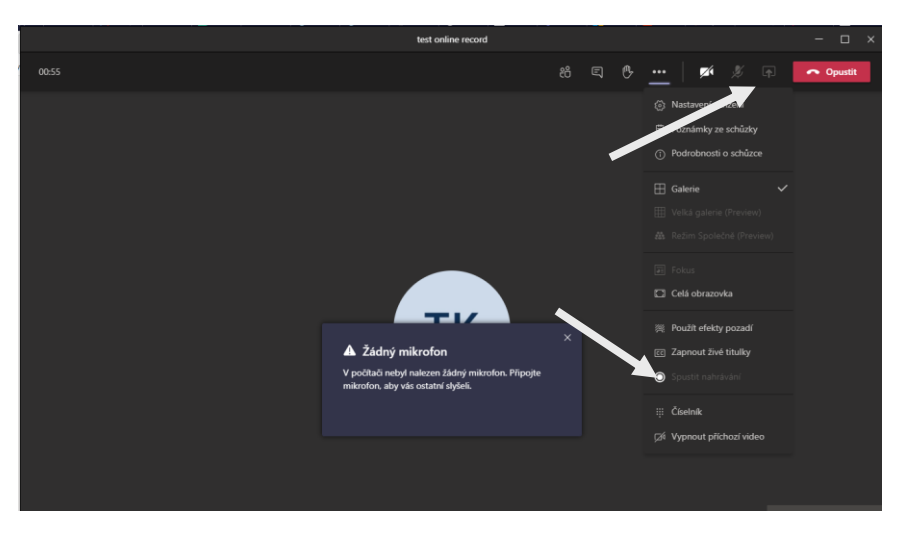

V průběhu schůzky můžete přes tlačítko *Lidé* vybrat konkrétní osobu a opět přes … u této osoby v nabídce zvolit konkrétního uživatele jako prezentujícího (možnost *Nastavit jako prezentujícího*) – zvolená osoba bude moct sdílet obrazovku, prezentaci atd, spouštět a vypínat nahrávání.

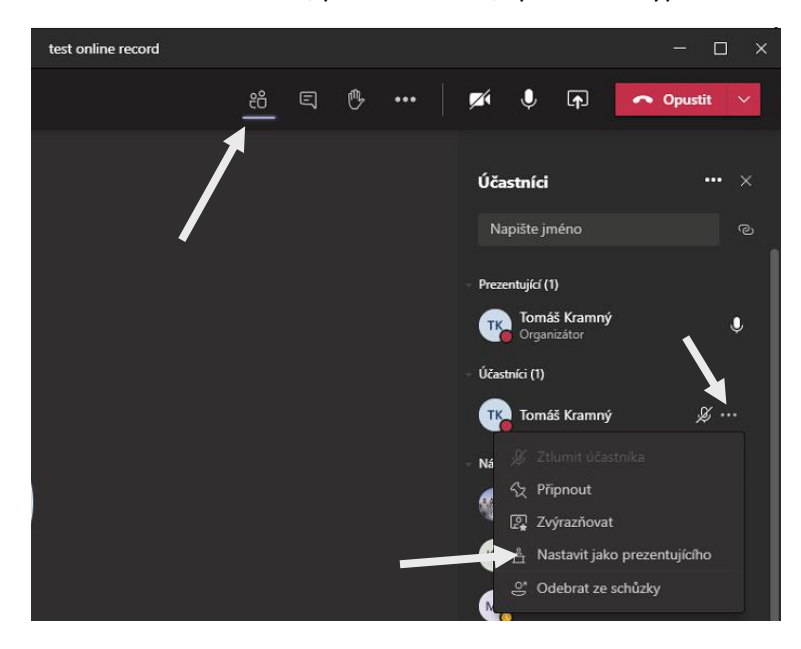